クラスルーム作成方法

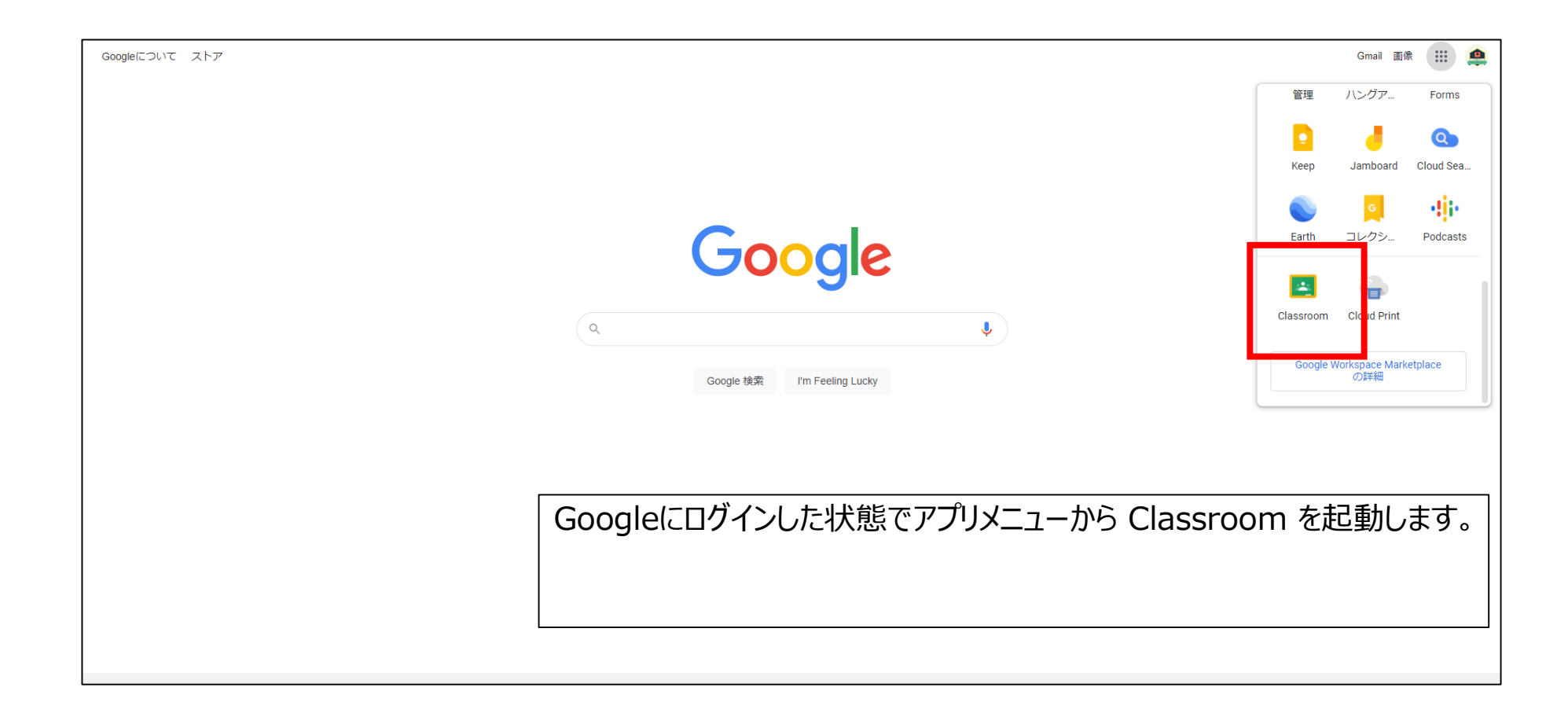

クラスルーム作成方法

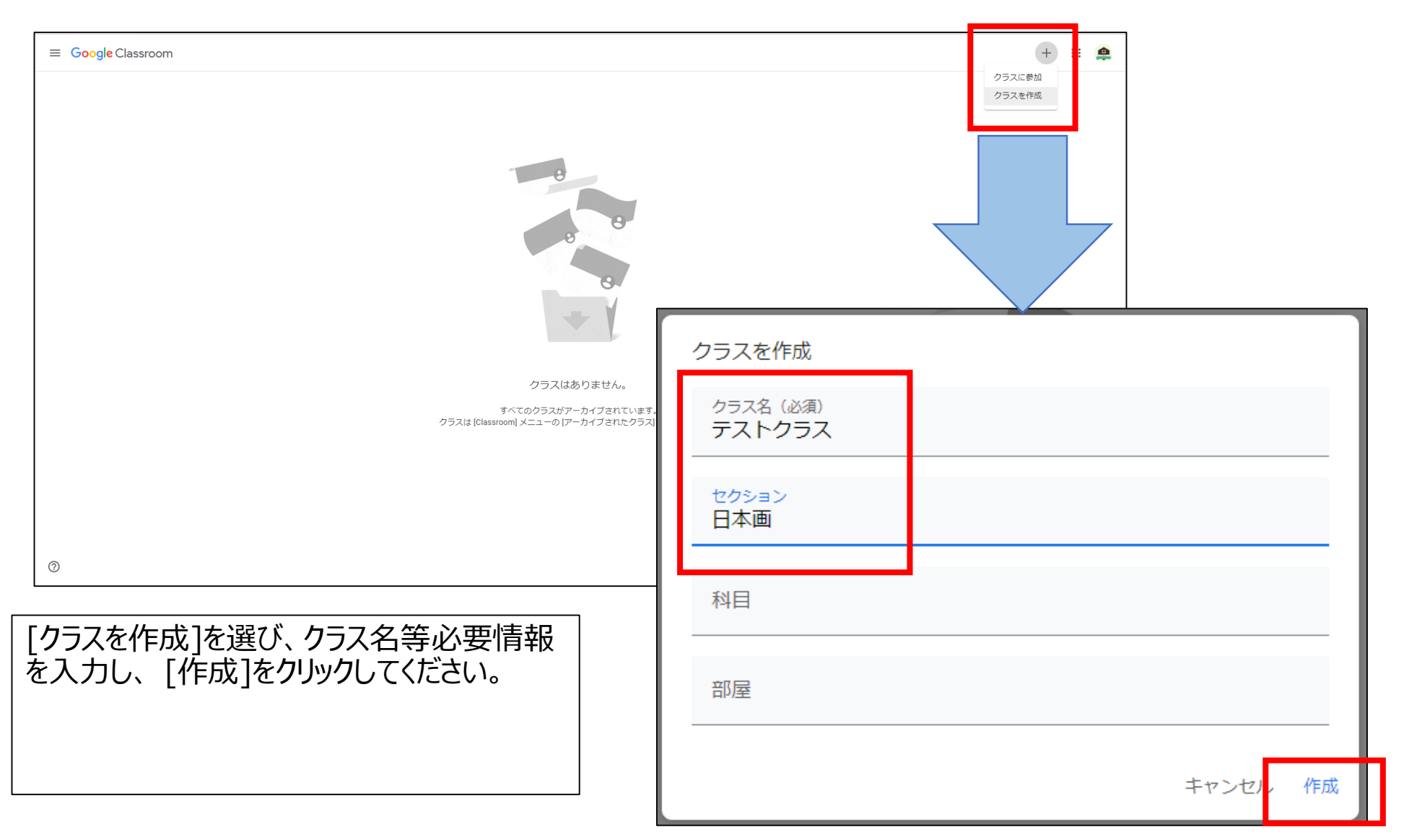

クラスルーム作成方法(学生登録)

#### ①クラスコードによる登録

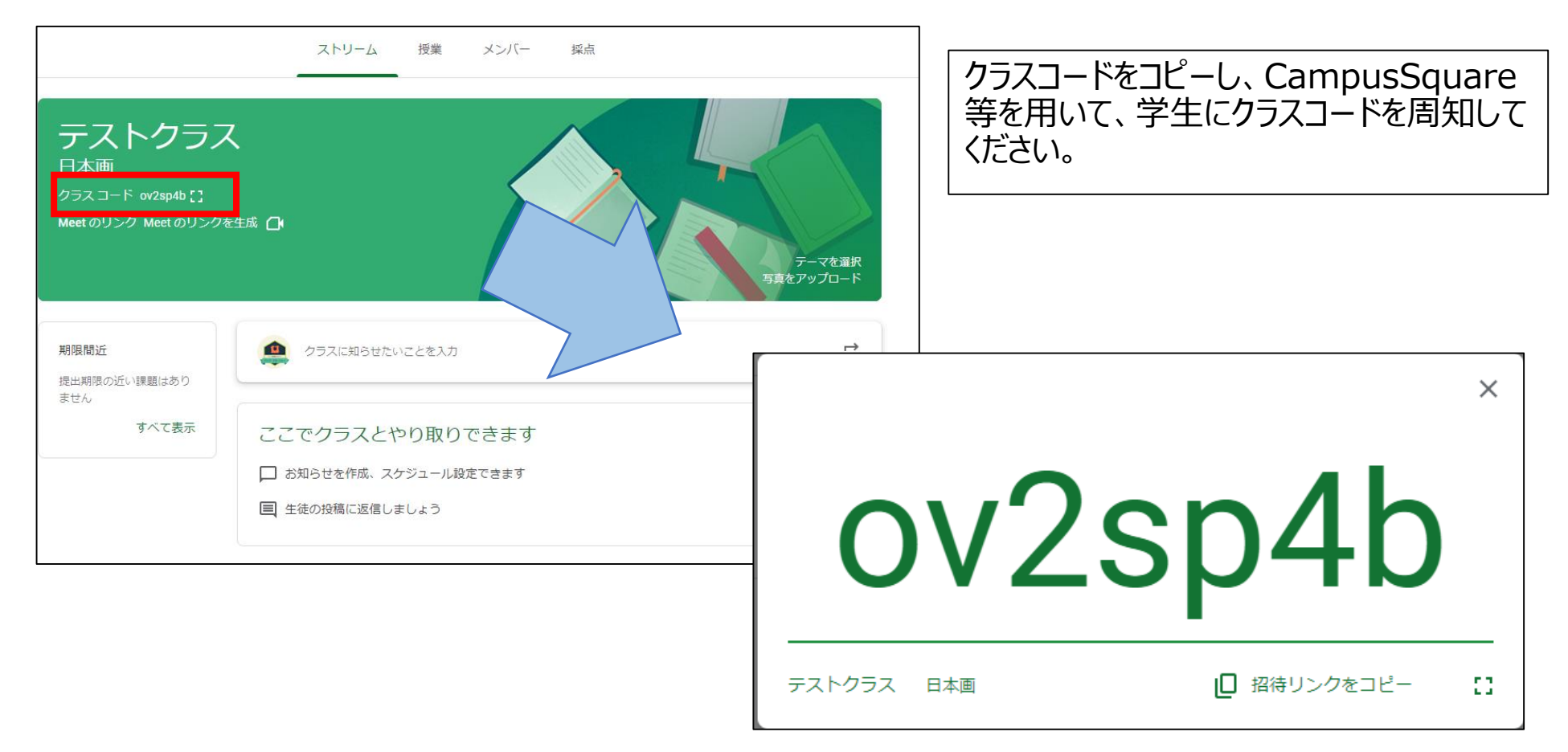

クラスルーム作成方法(学生登録)

#### ①クラスコードによる登録 (参考)

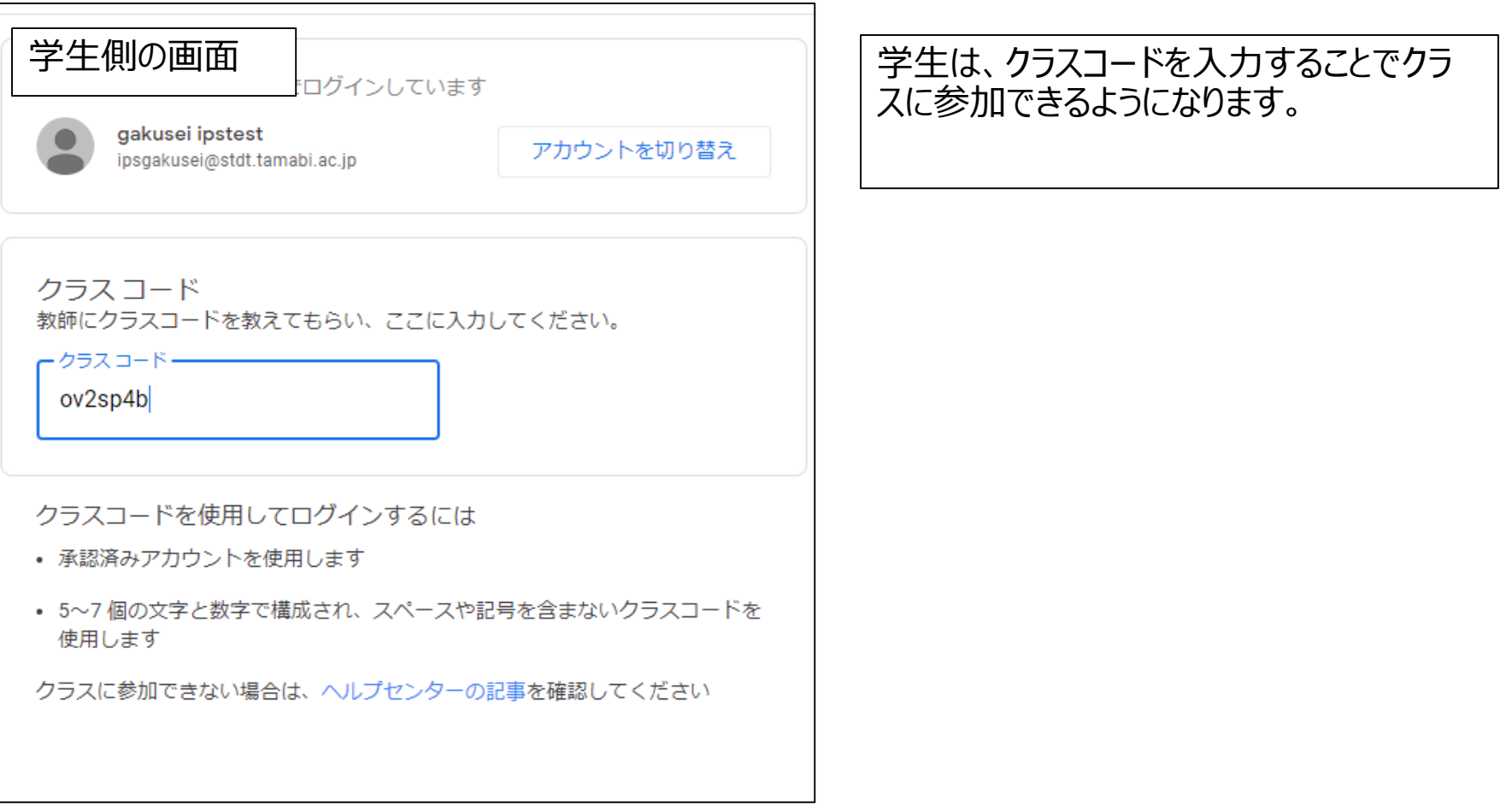

クラスルーム作成方法(学生登録)

②招待メールによる登録 ストリーム 授業 メンバー 採点 教師 ది+ 総務部情報推進課 ⋒ 生徒 కి\* 生徒を招待 メンバータブより[生徒を招待]をクリックしてください。  $\qquad \qquad \Box$ クラスに生徒を招待する 招待する

クラスルーム作成方法(学生登録)

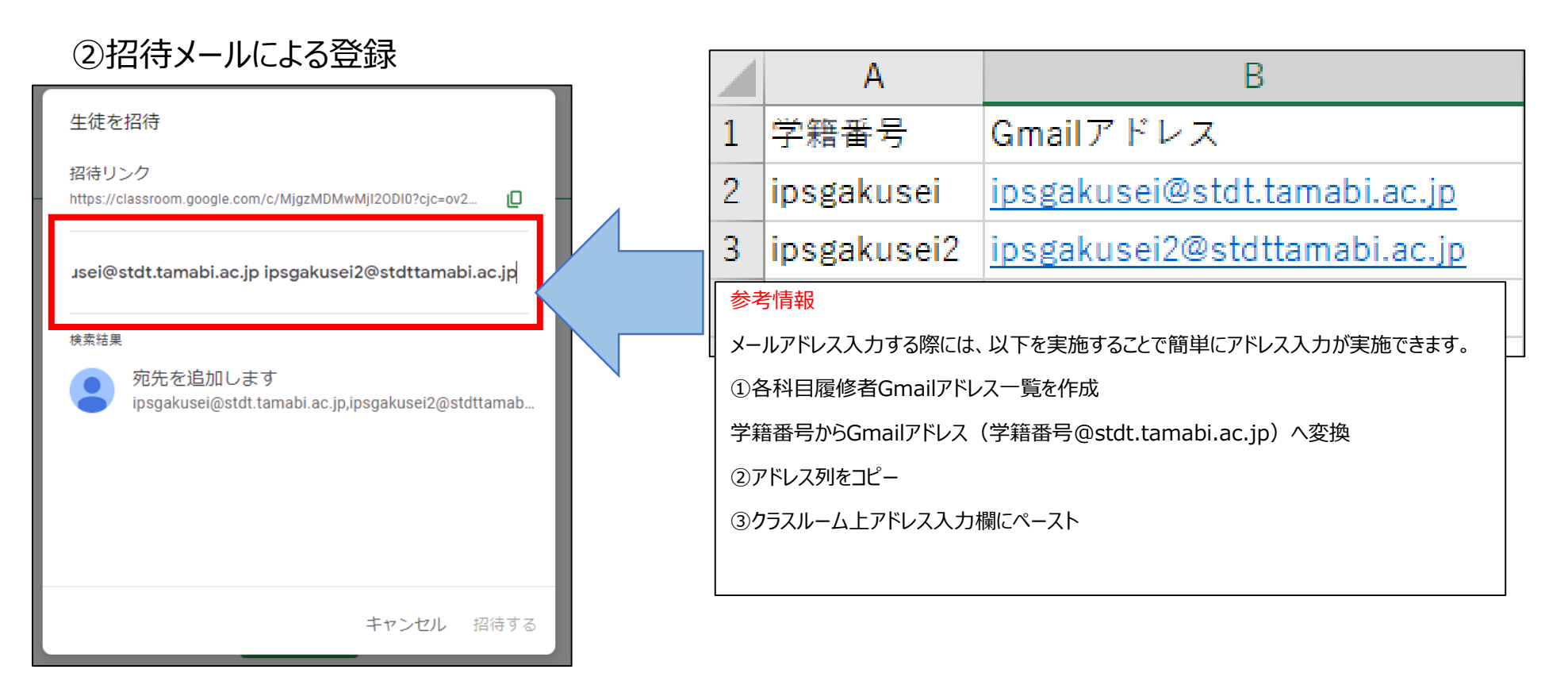

メールアドレス入力画面が開きますので、招待し たい学生のメールアドレスを入力してください。

クラスルーム作成方法(学生登録)

### ②招待メールによる登録

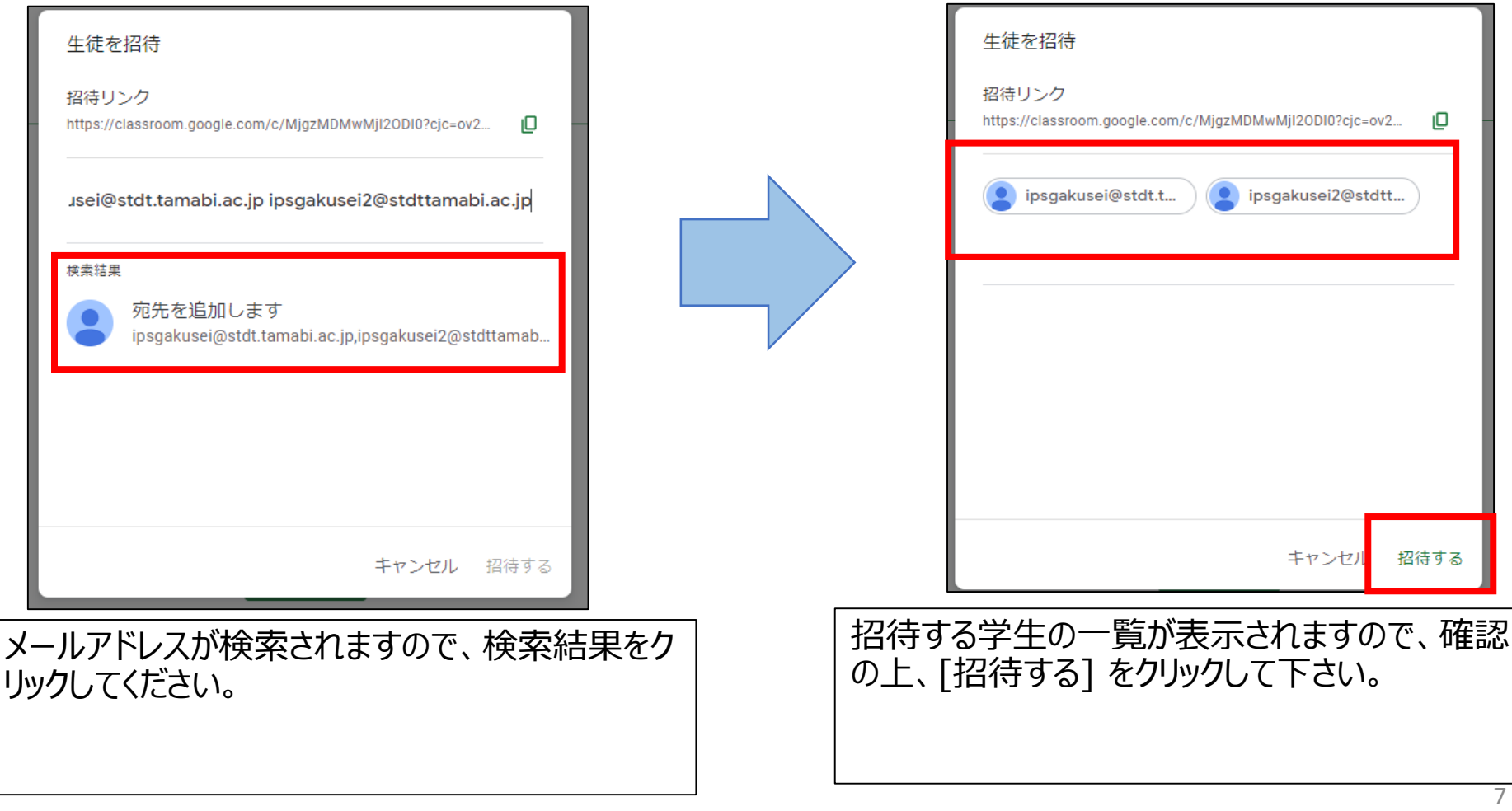

クラスルーム作成方法(学生登録)

#### ②招待メールによる登録

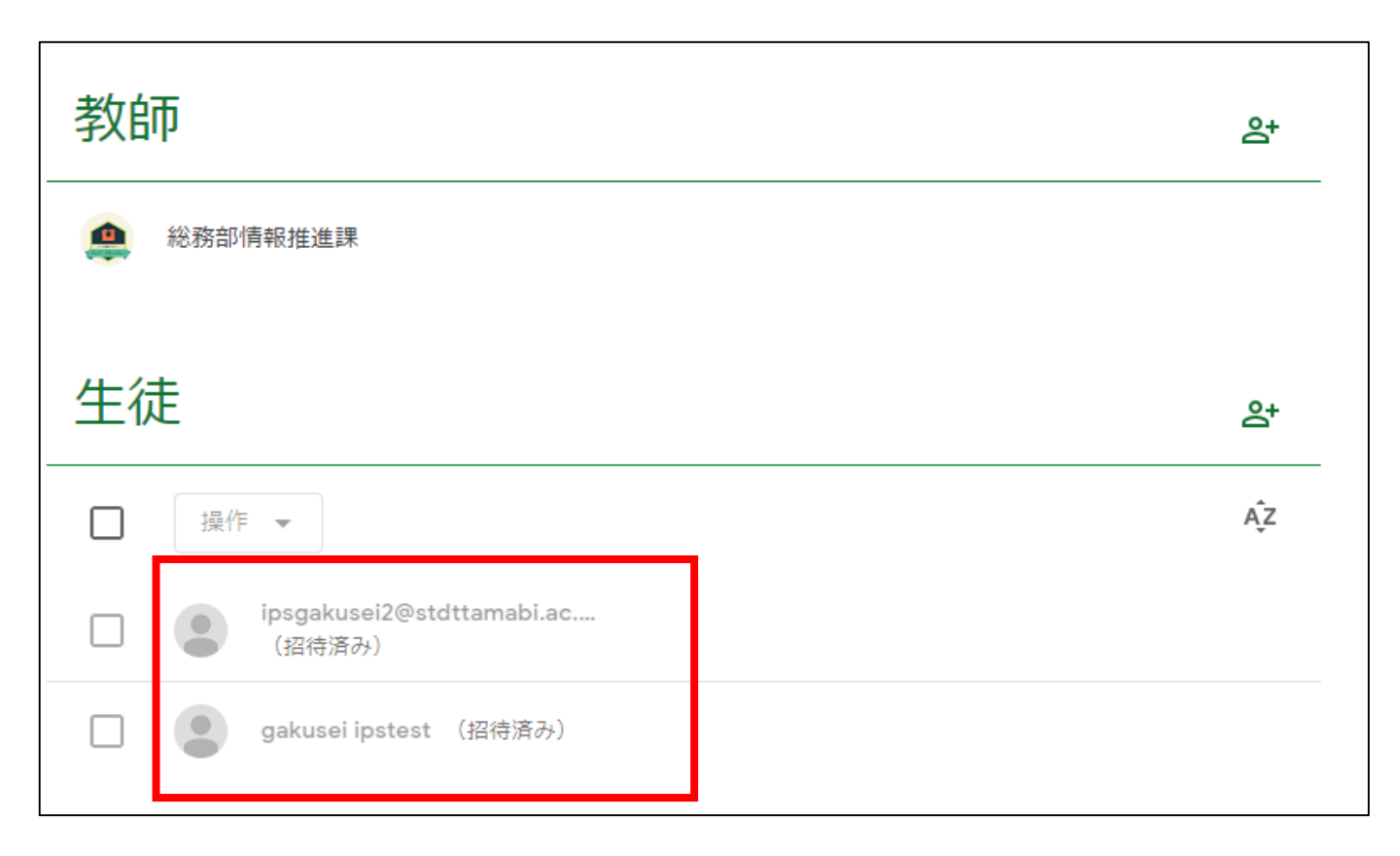

招待メールが送信され、学生の参加待ちの状態です。

クラスルーム作成方法(学生登録)

### ②招待メールによる登録(参考) 学生側の画面  $\boxed{24}$ Google Classroom gakusei さん 総務部情報推進課 さん (ips@fclt.tamabi.ac.jp) が テストクラス 日本画 のクラスに あなたを招待しました。 総務部情報推進課 テストクラス 日本画 参加 招待に応じると、あなたの連絡先情報がクラスのメンバーおよび Classroom との使 用を許可したアプリケーションと共有されます。詳細 Classroom からのメールの受信を希望されない場合は、配信を停止していただけま す。 Google Google LLC 1600 Amphitheatre Pkwy Mountain View, CA 94043 USA

### 学生にはこのようなメールが送付されます。

# クラスルーム作成方法(教員登録)

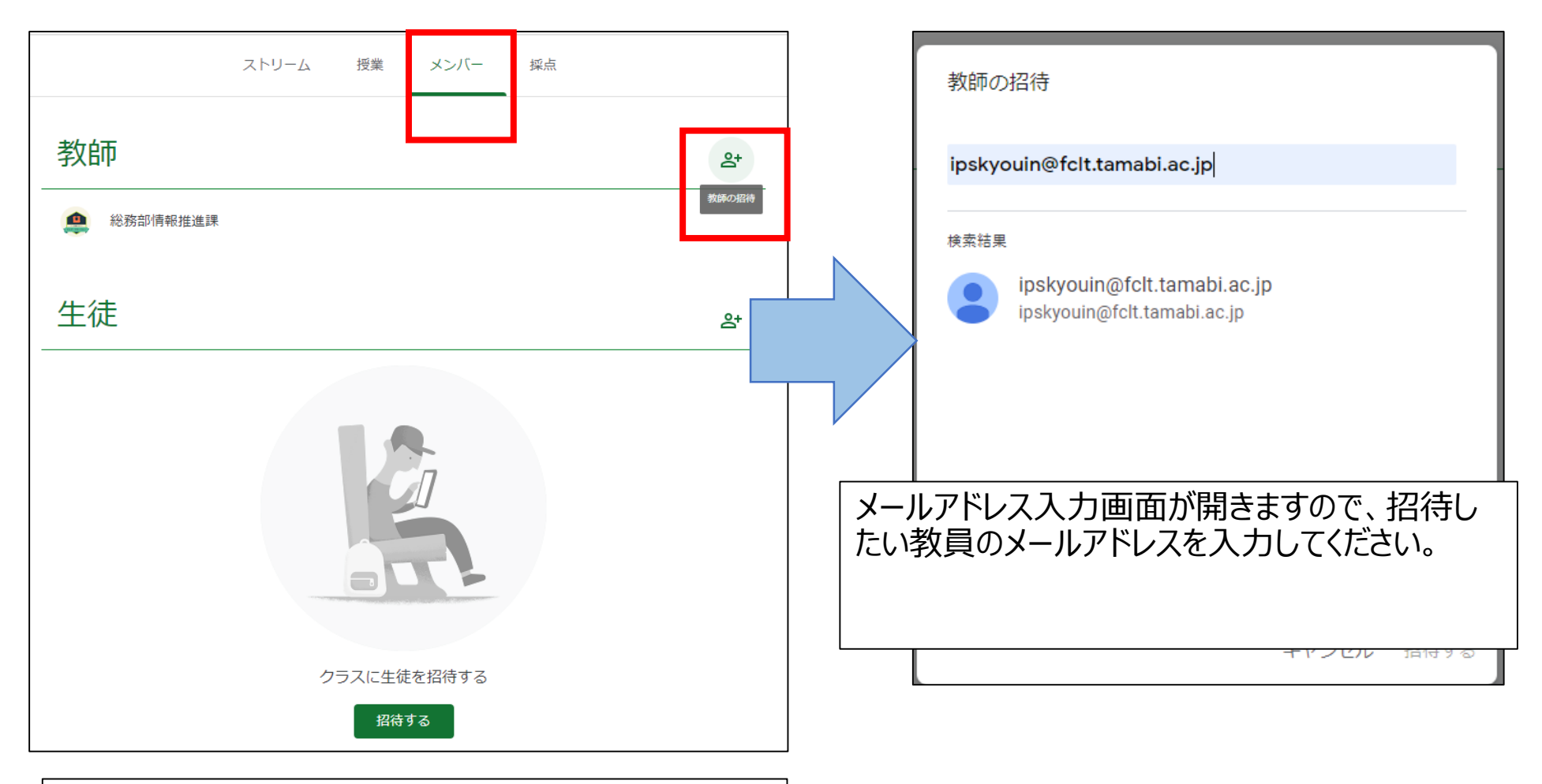

メンバータブより[教師の招待]をクリックしてください。

## クラスルーム作成方法(教員登録)

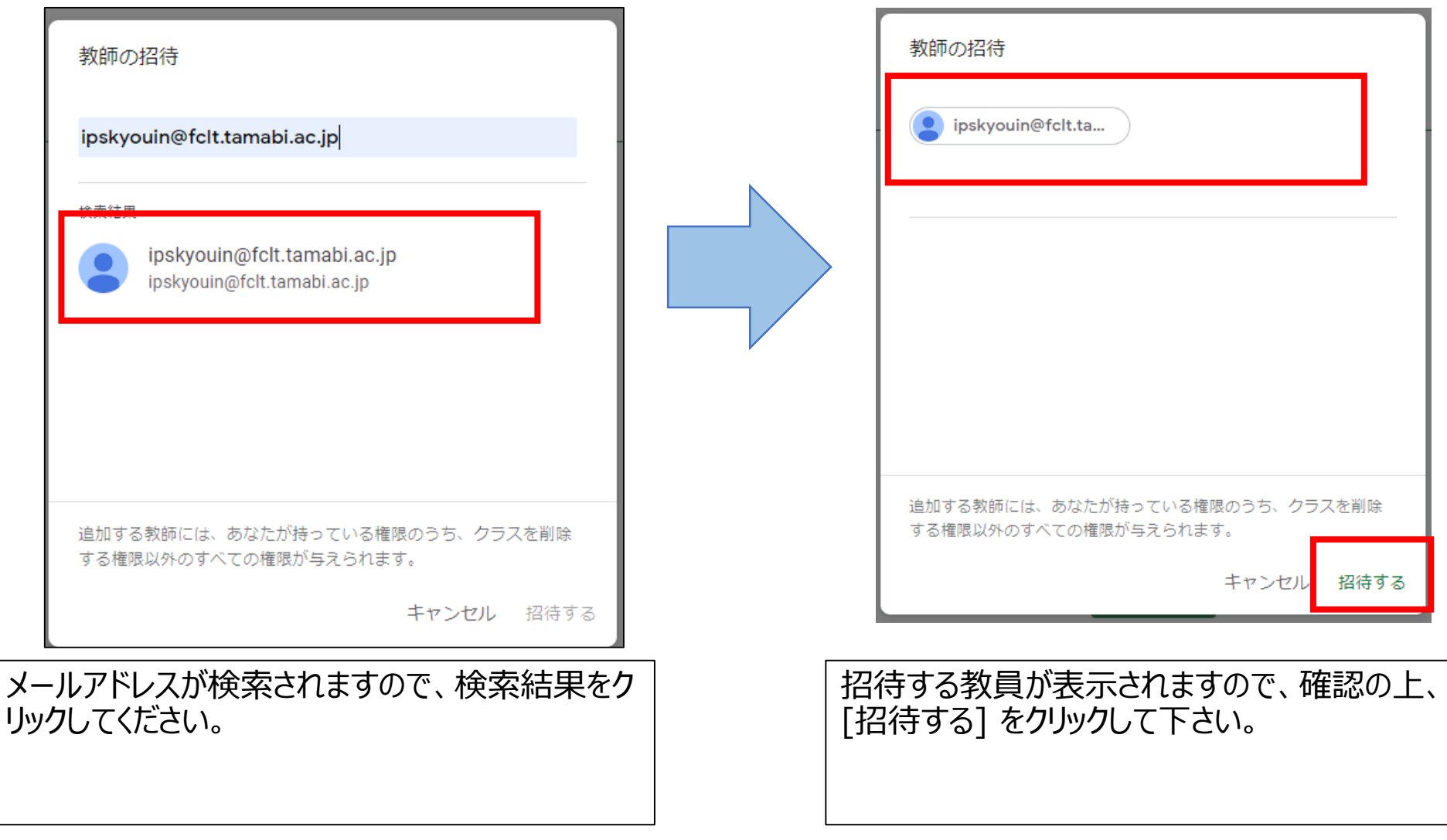

クラスルーム作成方法(教員登録)

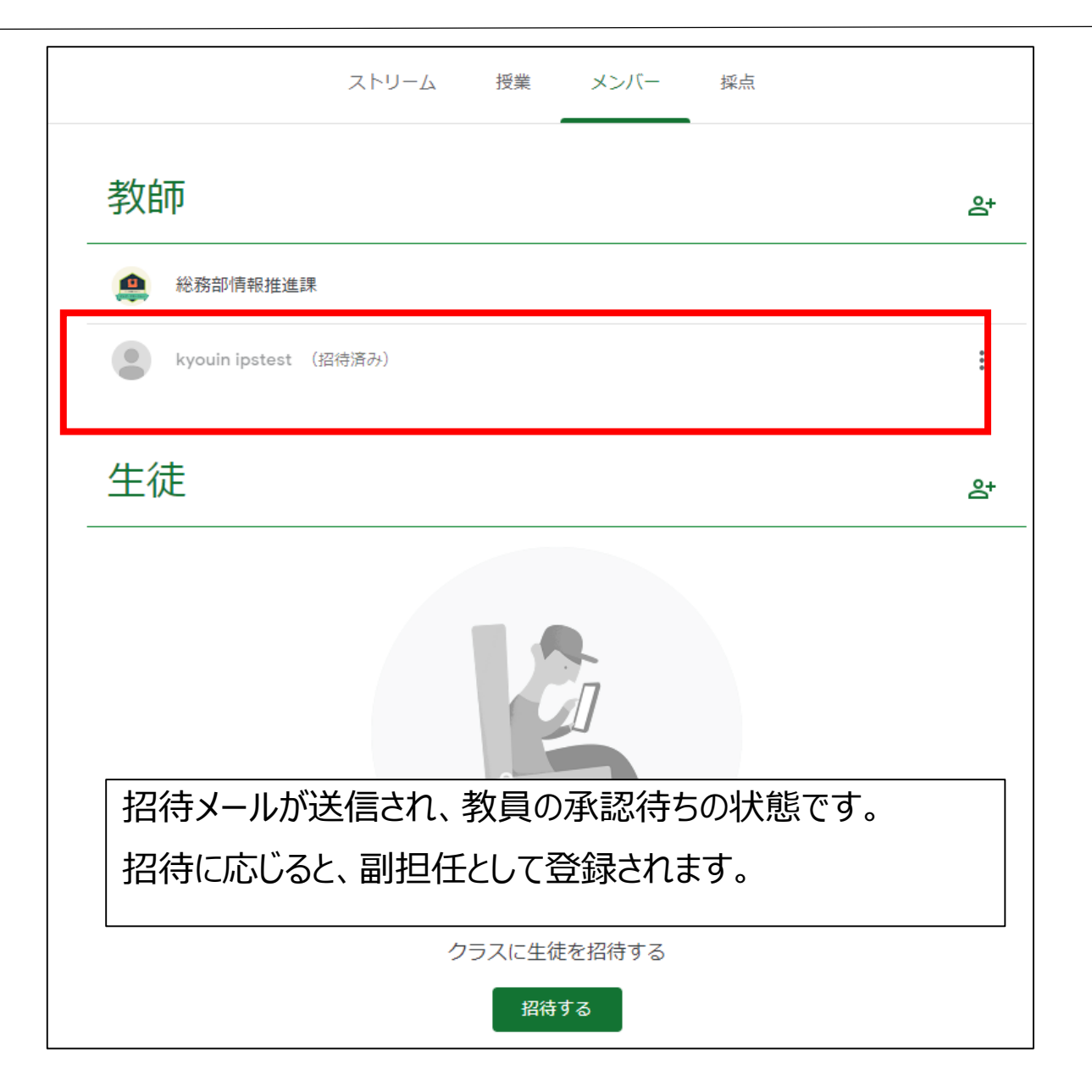

## クラスルーム作成方法(教員登録)

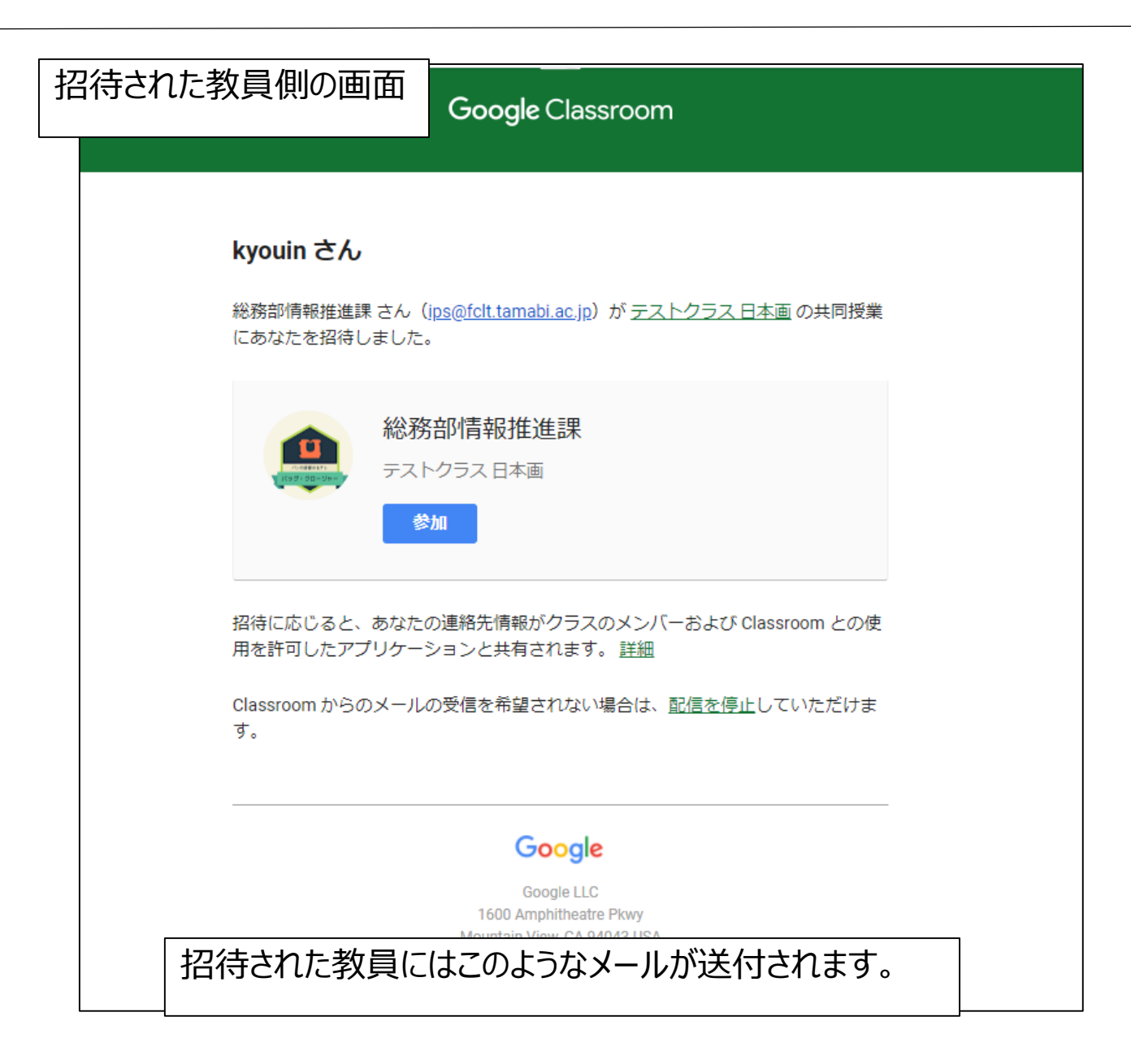